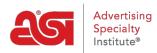

Quoi de neuf > ESP Quick Tips > ESP Quick Tip #70: Import an Email Marketing List

## ESP Quick Tip #70: Import an Email Marketing List

2024-03-19 - Jennifer M - ESP Quick Tips

To import a contact list, click on the Import File button. Select the format of the file you want to import. The file must contain a contact first name, contact last name, and email address.

**Note:** If you are using a CSV format, make sure the first row contains a header for each column.

| Campaign List 2020   |        |         |
|----------------------|--------|---------|
| Select a File Format | CSV    | IIF     |
|                      | vCard  | Outlook |
|                      | Google |         |

After you click on a file format, click on the Browse button to navigate to the file on your computer. Select the file, click on open, and then click on the Upload button.

|                                                                  |                    | × |
|------------------------------------------------------------------|--------------------|---|
| Upload your Contacts from a s<br>Please make sure each column in | -                  |   |
| Check file for conflicts before                                  | importing into CRM |   |
| Upload File                                                      | Browse             |   |

Map the fields from the file using the available options for company and contact information. The system will sometimes assign an option for a field, but you may also have to map some fields.

| Entity Resource Suggestions Skip | Entity Resource Skip          | Entity Resource Suggestions Skip |
|----------------------------------|-------------------------------|----------------------------------|
| Contact Home Email               | Select a field to import to • | Contact Home Phone               |
| Contact Work Email               |                               | Contact Home Fax Phone           |
| Contact Other Email              |                               | Contact Mobile Phone             |
|                                  | Contact Title                 | Contact Office Phone             |
| Email                            |                               | Contact Office Fax Phone         |
| jdoe1@abc.com                    | Edit Skip                     | Contact Other Phone              |
| jdoe2@abc.com                    |                               | Contact Orders Fax Phone         |
| jdoe3@abc.com                    | Title                         |                                  |
|                                  | CEO                           |                                  |
|                                  | C00                           | Phone                            |
|                                  | President                     | 555-555-5555                     |
|                                  |                               | 555-555-5555                     |
|                                  |                               | 555-555-5557                     |
|                                  |                               |                                  |

If there is a field in the uploaded file which you do not want to map, click on the Skip option.

| Entity Resource Skip        | Entity Resource Skip          | Entity Resource Skip          |
|-----------------------------|-------------------------------|-------------------------------|
| Select a field to import to | Select a field to import to • | Select a field to import to • |
| Contact ID                  | Contact First Name            | Contact Last Name             |
| Edit Skip                   | Edit Skip                     | Edit Skip                     |
| User Id                     | First Name                    | Last Name                     |
|                             | John                          | Doe                           |
|                             | Jane                          | Doe                           |
|                             | Jennifer                      | Doe                           |
|                             |                               |                               |

Learn more about Creating and Managing Lists in Email Marketing